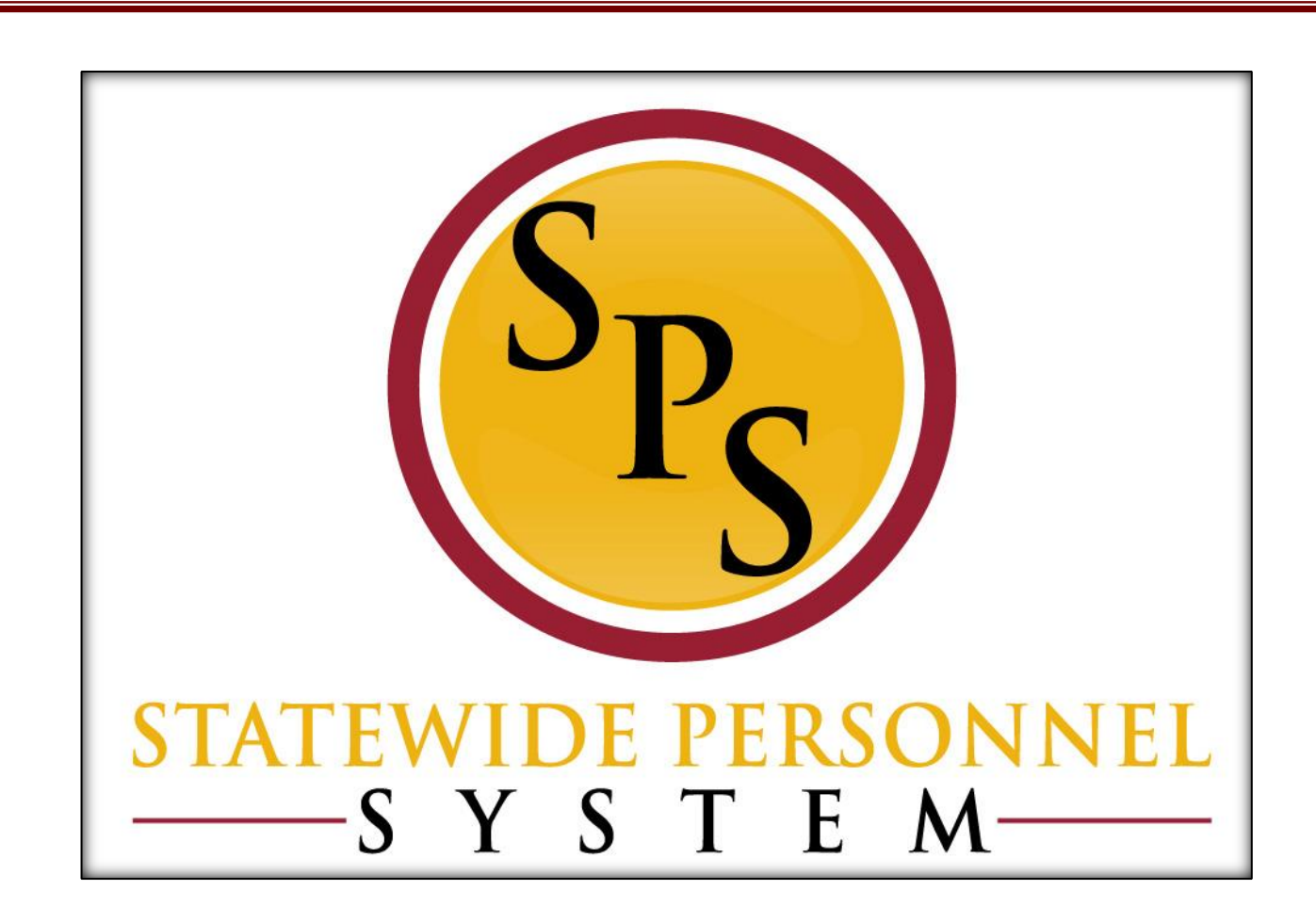

**Create Position**

**March 2020**

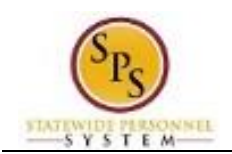

## **Table of Contents**

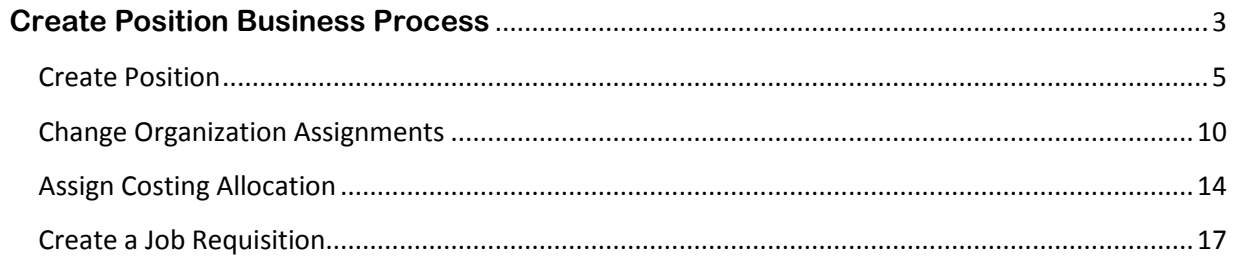

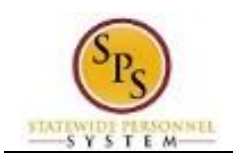

# **Create Position Business Process**

### <span id="page-2-0"></span>**Business Process Overview**

A position must be created when a new position is approved through the budget process or by the agency under some authority.

The process steps in the Create Position business process are listed in the table below.

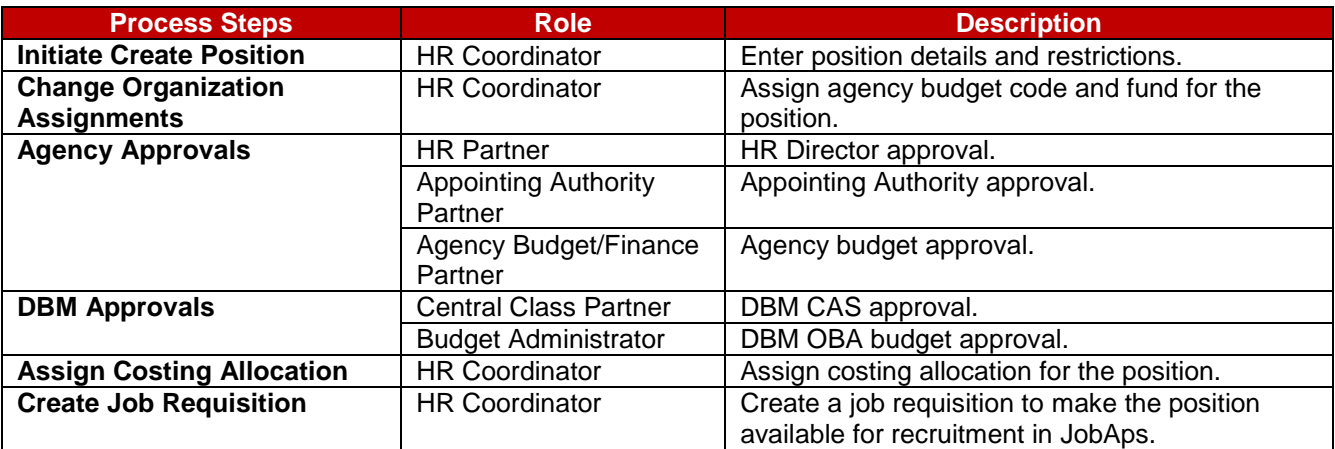

**NOTE:** Approval routing is based on the reason selected when initiating the business process.

### **Events and Reasons**

Upon creating a new position in Workday, you will have to specify the reason for the position request.

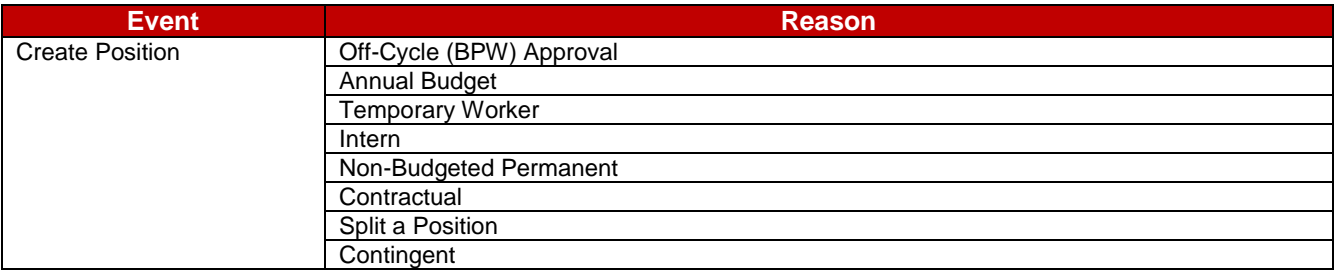

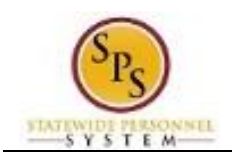

## **Before you begin…**

You will need the following information to complete the Create Position process:

- **•** Supervisory Organization
- Title of job posting
- Availability Date or Earliest Hire Date
- Job Profile (Classification/Class Title)
- Location of position
- Time Type (full time/part time)
- Worker Type (employee/contingent worker)
- Worker Sub-Type (State/Regular, Contractual, Temporary, Intern, Vendor, etc.)
- Organizations (as required), including:
	- o Cost Center (Agency Budget Code and Pseudo Code)
	- o Fund
	- o Appointment
	- o Authorized By
	- o Background Check\*
	- o Bargaining Status
	- o Budget Status
	- o Check Distribution Code\*
	- o Compressed Work Week\*
	- o Check Distribution Code\*
	- o Essential Personnel\*
	- o High Risk Job\*
	- o Retirement System
	- o Telework\*
	- o RSTARS Financial Agency
	- o RSTARS Subprogram
	- o RSTARS Unit
	- o RSTARS Program
	- o Authorized Percent

\*Indicates an optional field. These fields should be entered when position requires the designation.

**NOTE:** RSTARS budget information should obtained from your designated Budget and Finance Partner.

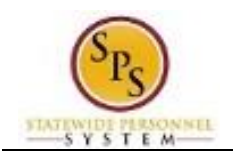

## Create Position

<span id="page-4-0"></span>The steps to initiate the Create Position process follow.

### **Procedure:**

- 1. Type the name of the supervisory organization in the search field.
- 2. Click the Search Q icon.
- 3. Click the supervisory organization hyperlink.

## **Supervisory Organization Details**

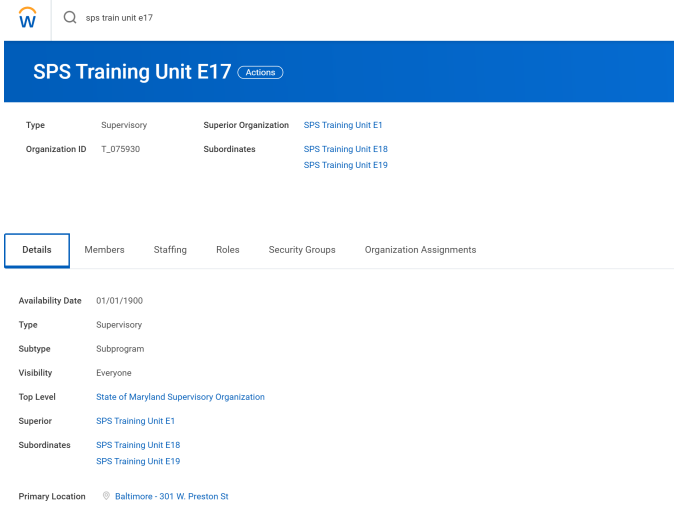

4. Click the Staffing Staffing tab.

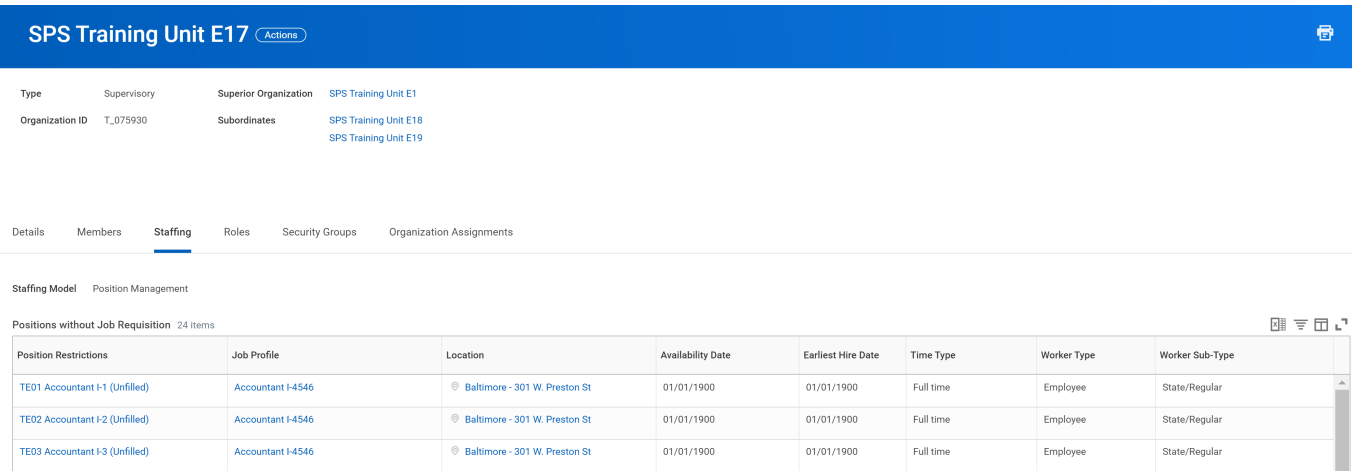

5. Review position information (i.e., "unfilled" positions and/or positions actions in progress). Determine if a position should be created.

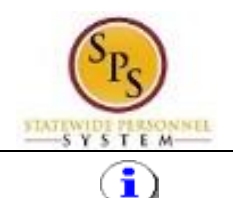

**Information**: Position information that shows here includes:

- **Positions without Job Requisitions:** Indicates positions that have been created but have not been filled (via JobAps recruitment or direct hire in Workday). These positions displays as "unfilled".
- **In Progress Position Actions:** Review Create Position events that have not been completed in Workday.

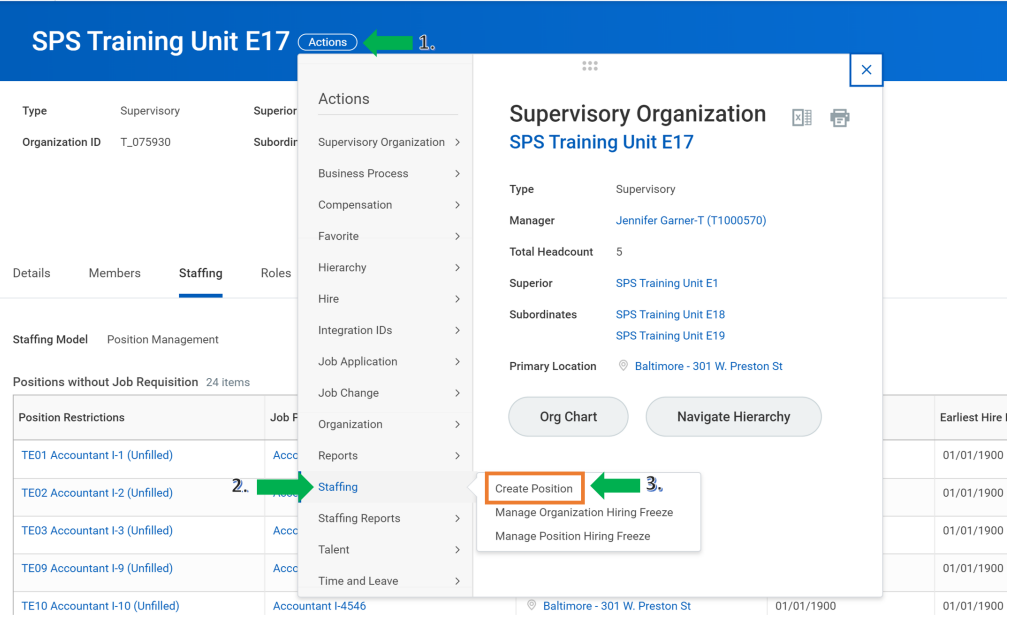

- 6. To create a position, click the Related Actions and Preview **Actions** button next to the supervisory organization.
- 7. In the menu, hover over Staffing and then click Create Position.

### **Create Position**

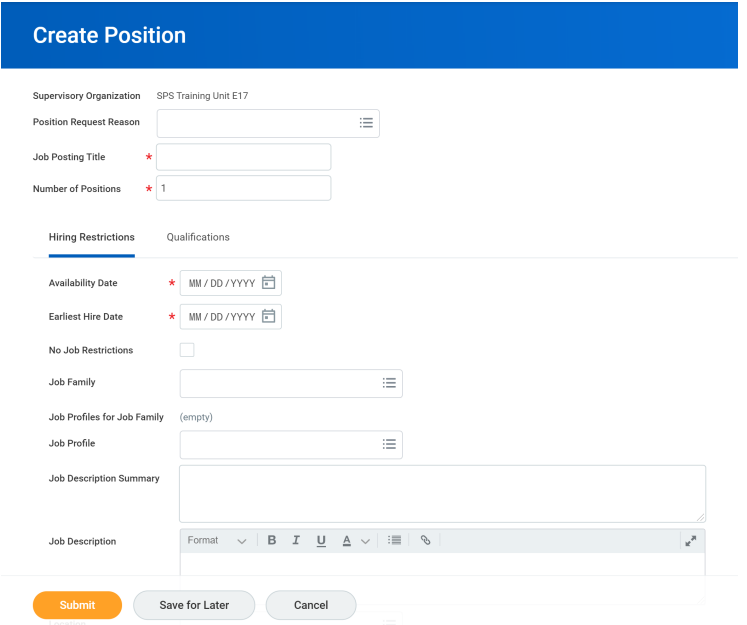

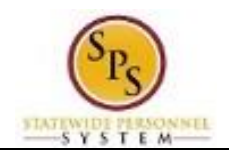

**Create Position** 

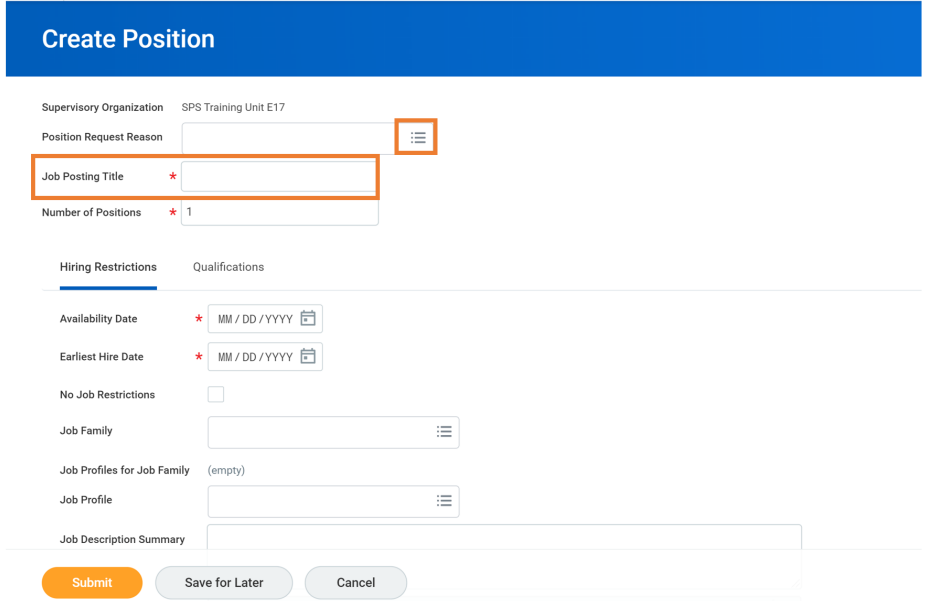

- 8. Type or use the prompt to select the Position Request Reason.
- 9. Enter the Job Posting Title.

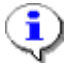

**Information**: This is the Working/Business Title you will see for the event. For example: Accountant Fiscal Services.

- 10. Change the number of positions from "1", to another number, if applicable.
- 11. Use the Calendar in icon to select the Availability Date.
- 12. Use the Calendar in icon to select the Earliest Hire Date.

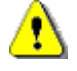

**Caution:** Do not enter a value in the Job Family field.

13. Type or use the prompt to select the Job Profile (Class Title).

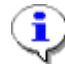

**Information**: You can search in this field based on the abbreviations in the current Salary Plan and in the Workday Job Catalog.

**Information**: The Job Description may populate based on what is entered for the Job Profile. If it does not populate, it will have to be entered manually.

- 14. Type or use the prompt to select the Location.
- 15. Type or use the prompt to select the Time Type.
- 16. Type or use the prompt to select the Worker Type.
- 17. Type or use the prompt to select the Worker Sub-Type.

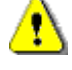

**Caution:** The Worker Type and Worker Sub-Type fields must correspond with the Position Request Reason entered above.

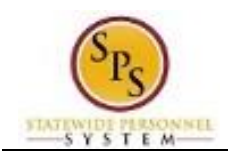

## **Create Position: Qualifications**

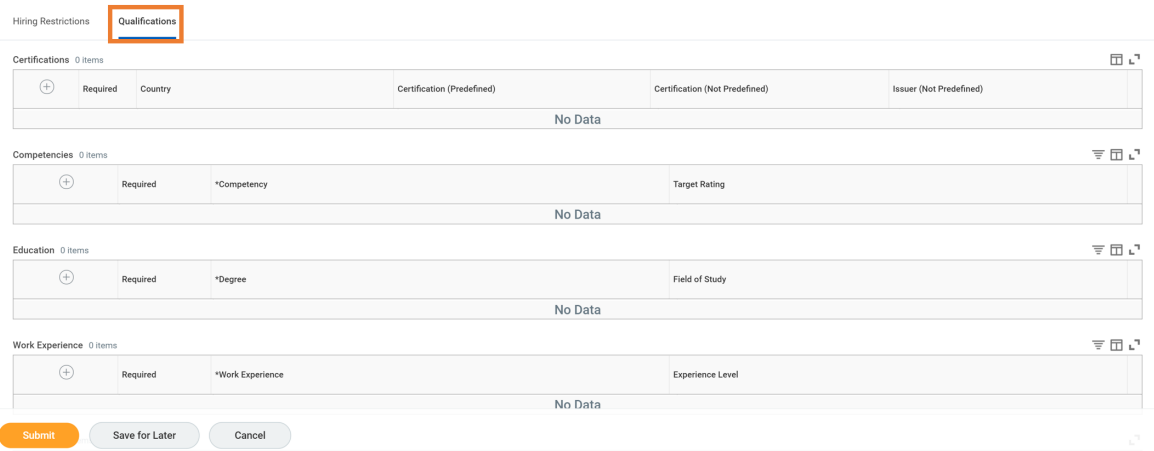

*If you would like to make changes to the new positions qualification, select the* qualifications tab.

19. Click the Add Row  $\bigcirc$  icon in the applicable section (i.e., Responsibilities and/or Work Experience) to add qualifications.

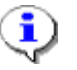

**Information**: This information comes from the MS-22 Position Description form.

20. Click the Submit submit button. This will submit the position request and route to the next step in workflow.

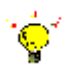

**Tip:** If you do not want to submit the request at this point, you can also click one of the following buttons:

- Click **Save for Later** to save your changes but not submit.
- Click **Cancel** to cancel the process and start at another time.

#### **Next Step: Change Organization Assignments**

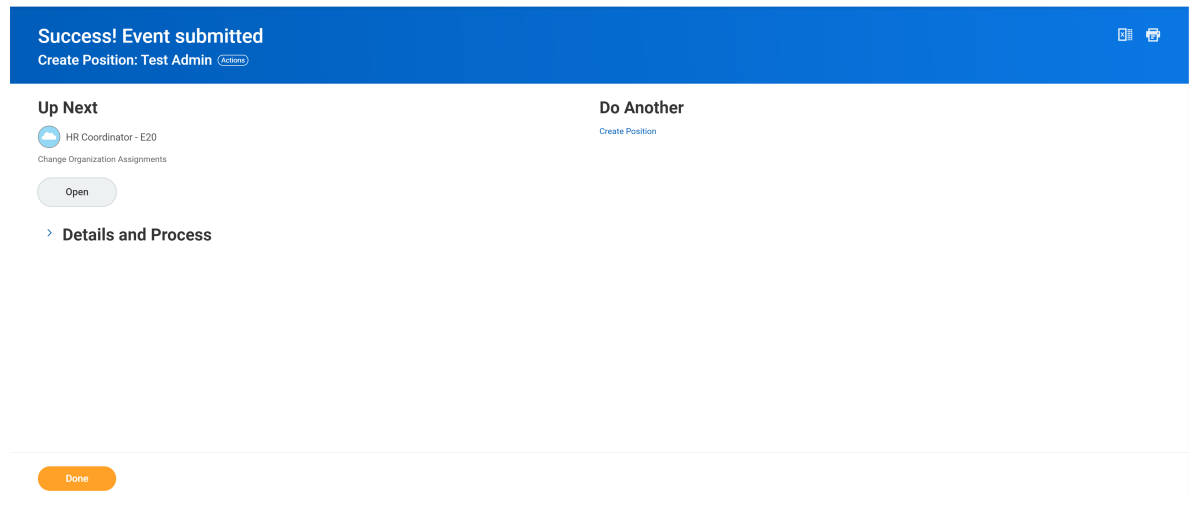

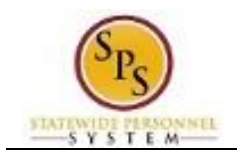

21. The next step in the process is Change Organization Assignments. Click the Open button to start the next task in the business process.

Open

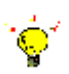

**Tip:** After completing a task in the business process you can view the next step.

- Click the drop-down arrow next to **Details and Process** to expand the section.
- Click the **Process** tab to see the path that the process will take.
- See the *Check the Status of a Business Process* section of this guide for details on how to view, access, or complete other tasks in the process.
- 22. The System Task is complete.

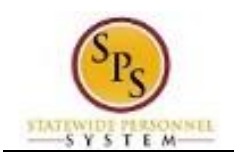

## Change Organization Assignments

<span id="page-9-0"></span>When a new position has been created, you must assign organizations to the position. This includes the company, cost center, fund, and other applicable organization values.

**NOTE:** RSTARS budget/finance codes should be obtained from your designated Budget and Finance Partner.

#### **Procedure:**

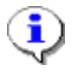

**Information**: If you did not assign organizations directly after creating the position, access this task from your Inbox. Look for a task that begins with "Assign Organizations: Create Position:" The position name will be in the task description.

1. Complete the following fields:

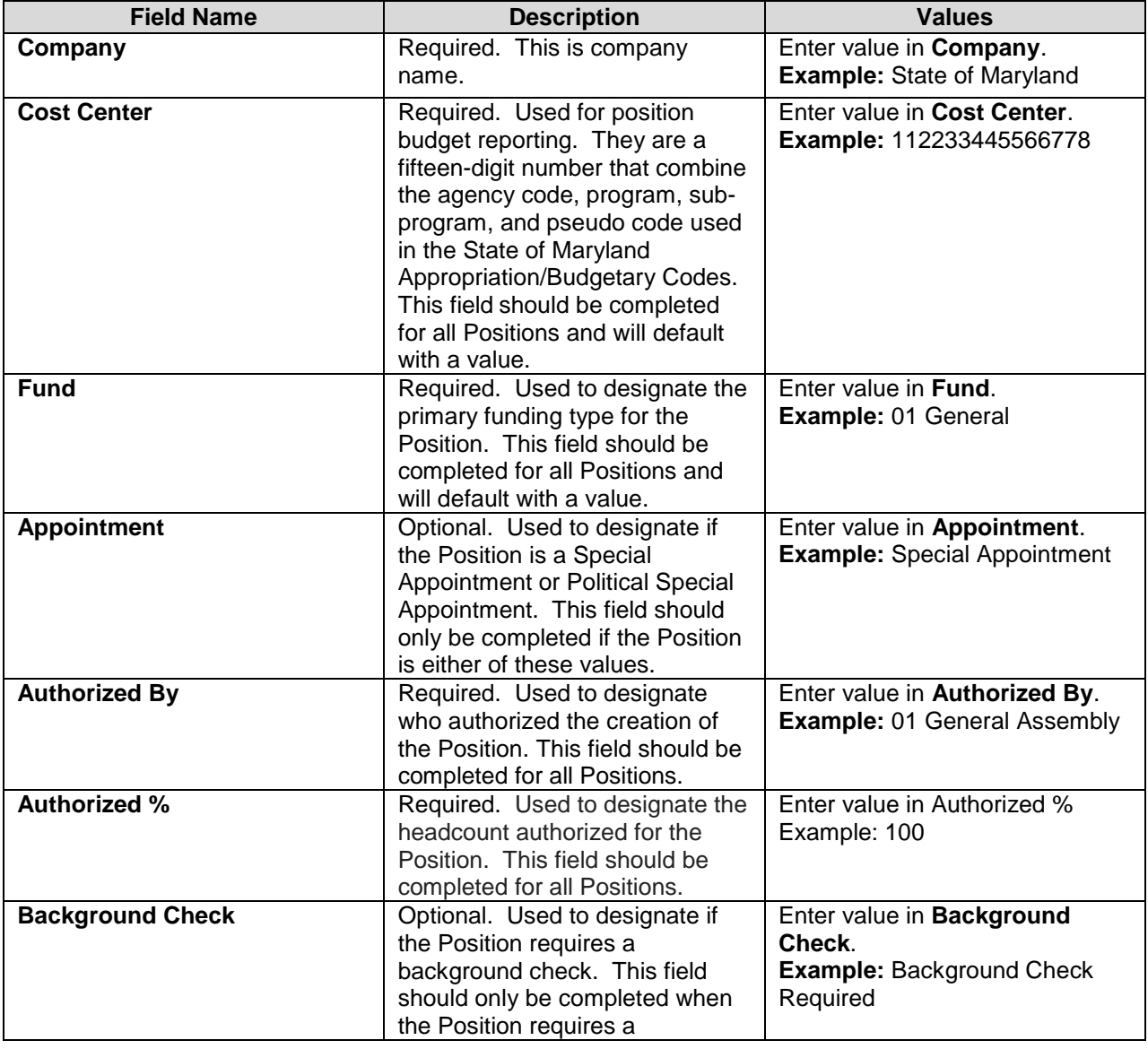

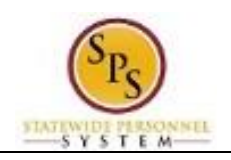

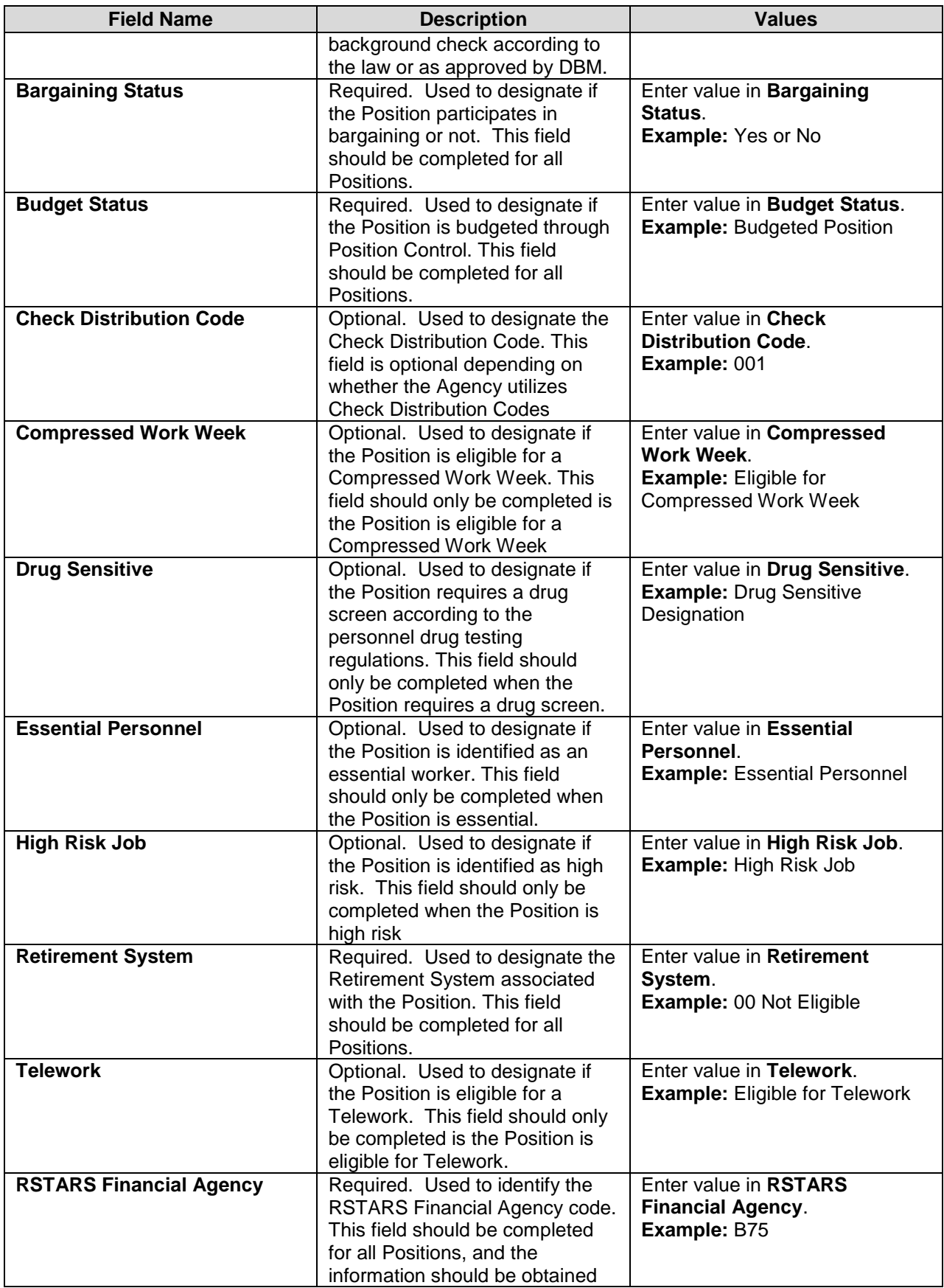

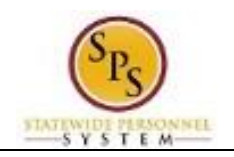

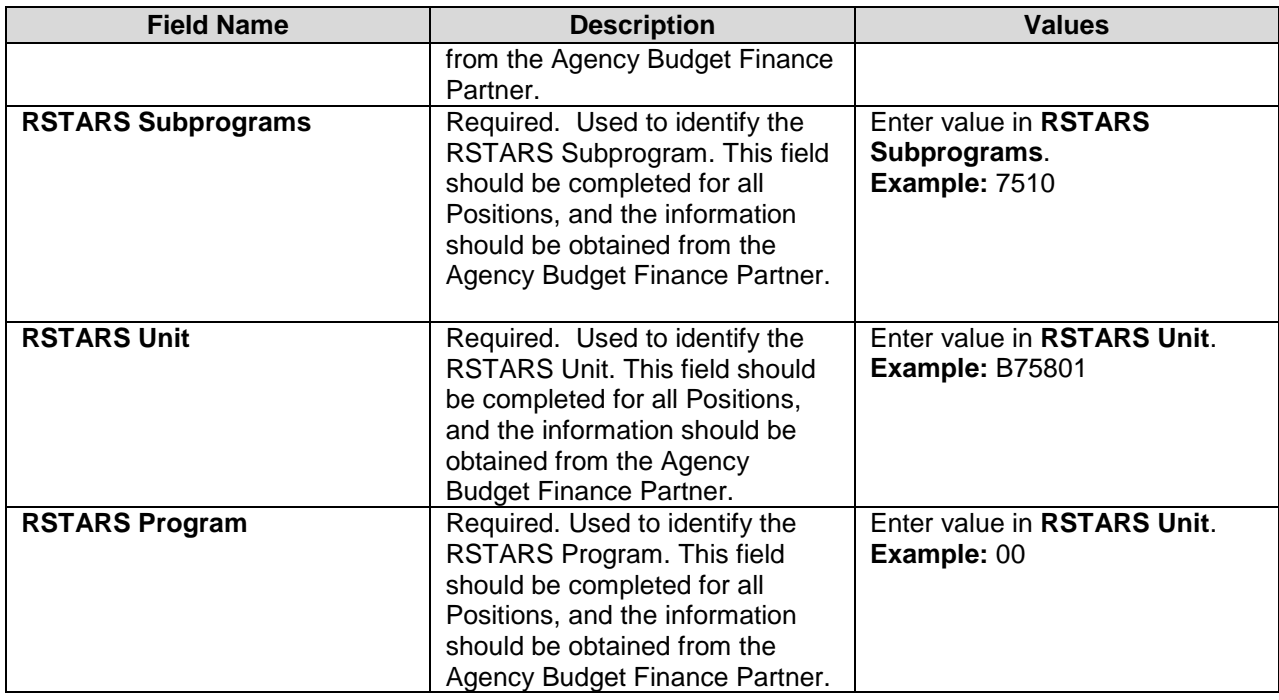

**NOTE**: If you do not have RSTARS budget codes at the time you complete this page, they can be entered later by searching for the position and using the related actions for the position. Select Organizations and then, Change Organization Assignments.

2. Click the **Submit** submit button.

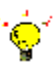

**Tip:** If you do not want to submit a task at this point, you can also click one of the following buttons:

- Click **Save for Later** to save your changes but not submit.
- Click **Cancel** to cancel the process and start at another time.

#### **Next Step: HR Partner Approval**

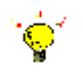

**Tip:** After completing a task in the business process you can view the next step.

- Click the drop-down arrow next to **Details and Process** to expand the section.
- Click the **Process** tab to see the path that the process will take.
- See the *Check the Status of a Business Process* section of this guide for details on how to view, access, or complete other tasks in the process.
- 3. The next step in the business process is HR Partner approval. Click the Done  $\Box$  Done button.
- 4. The System Task is complete.

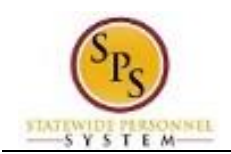

## Assign Costing Allocation

<span id="page-12-0"></span>After the position request has been approved, the costing allocation needs to be assigned before a job requisition is created. This step only needs to be performed if allocation is not 100% in the default fund.

A "*Costing Allocation for Create Position*" task will be available in your Inbox. The Job Title for the position is included in the task name.

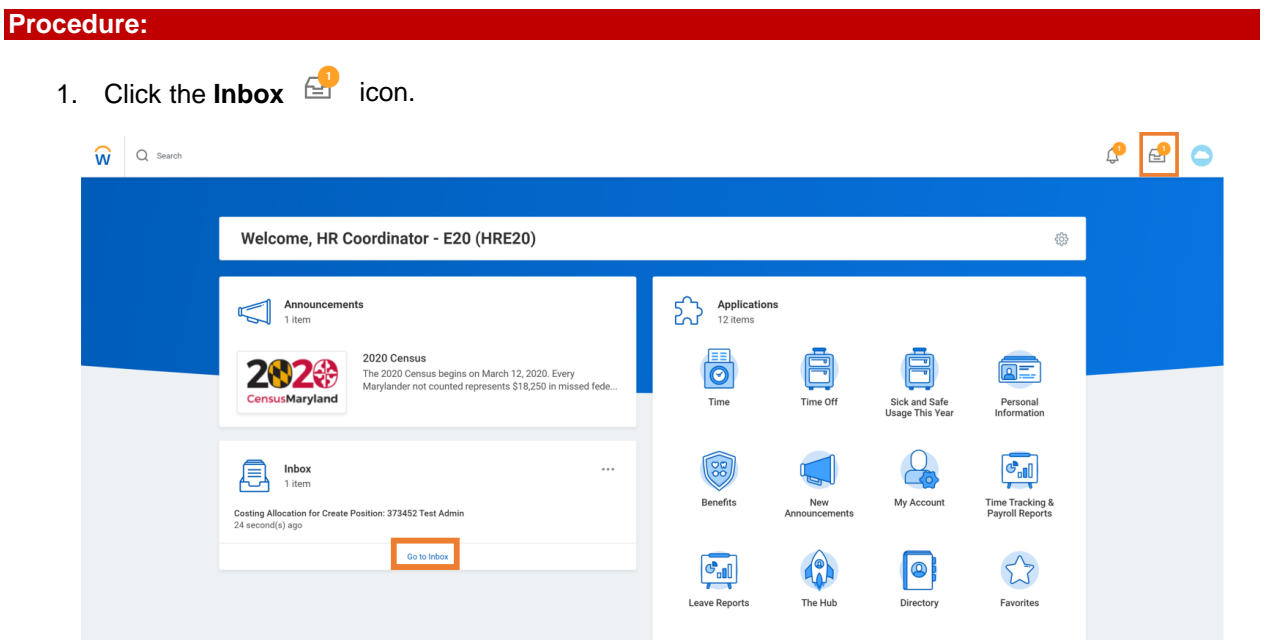

2. Or click the View Inbox Go to Inbox hyperlink to view task details.

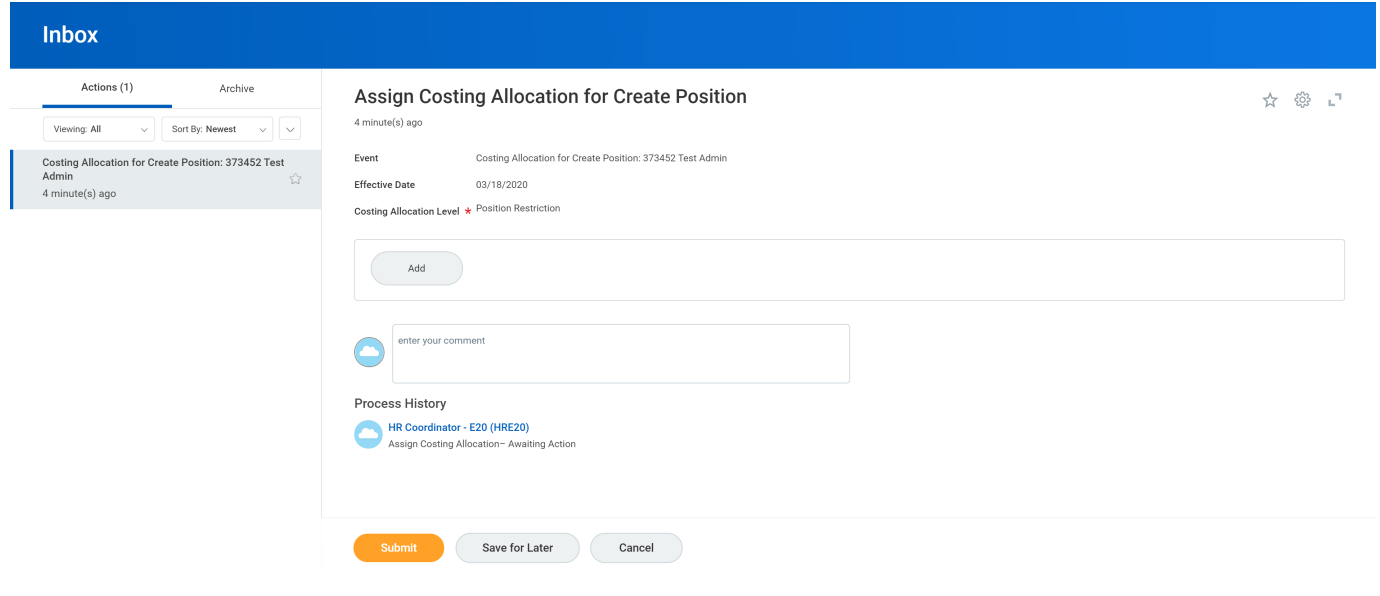

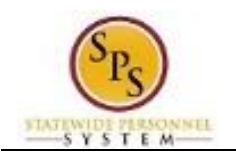

3. On the Actions tab, identify and click the "Costing Allocation for Create Position" task in the list. The task will include the Job Title for the position.

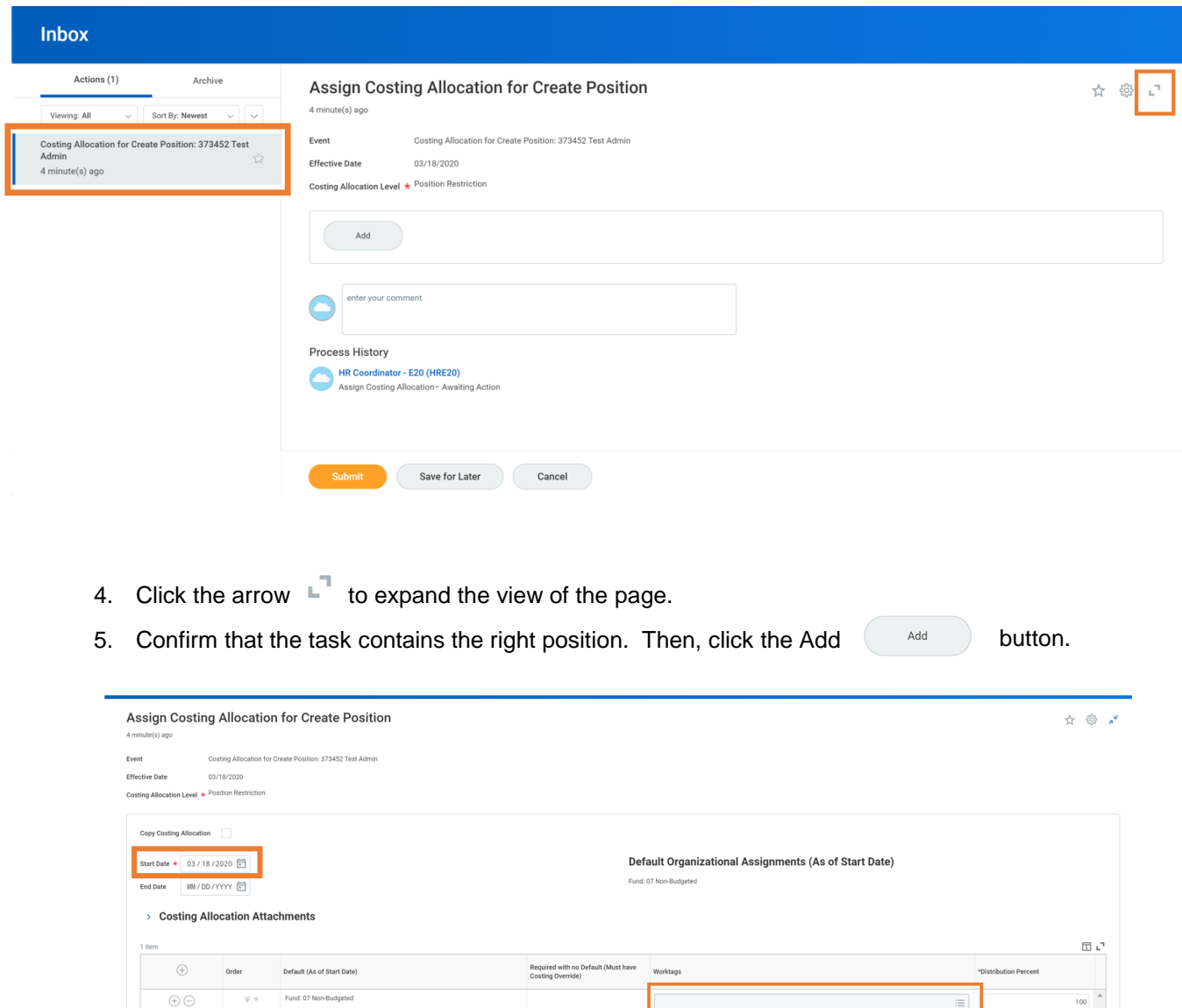

6. Use the Calendar  $\blacksquare$  icon to select the Start Date.

 $\begin{array}{|c|c|} \hline & \text{Remove} \\ \hline \end{array}$  $\begin{picture}(180,10) \put(0,0){\line(1,0){10}} \put(15,0){\line(1,0){10}} \put(15,0){\line(1,0){10}} \put(15,0){\line(1,0){10}} \put(15,0){\line(1,0){10}} \put(15,0){\line(1,0){10}} \put(15,0){\line(1,0){10}} \put(15,0){\line(1,0){10}} \put(15,0){\line(1,0){10}} \put(15,0){\line(1,0){10}} \put(15,0){\line(1,0){10}} \put(15,0){\line($ 

Save for Later Cancel

7. In the Worktags column, type or use the prompt to select the appropriate fund code.

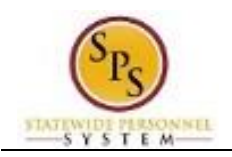

8. In the Distribution Percent column, type the distribution percent.

**Information**: More than one fund can be entered by adding additional rows. The fund information will come from Budget/Finance personnel. The Distribution Percent must add up to 100%.

- 9. To add another fund, click the Add a New Row  $\bigoplus$  icon. Then enter the fund and distribution percent.
- 10. Click the **Submit** submit button.

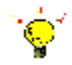

**Tip:** If you do not want to submit the request at this point, you can also click one of the following buttons:

- a. Click **Save for Later** to save your changes but not submit.
- b. Click **Cancel** to cancel the process and start at another time.

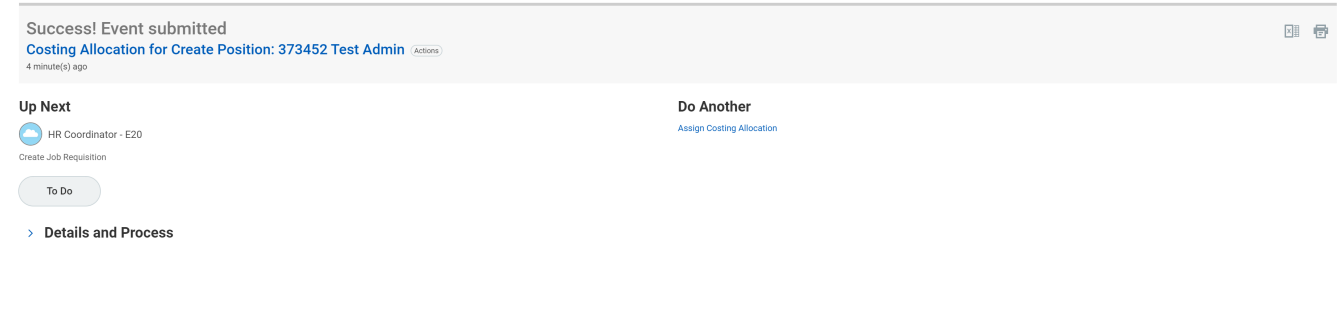

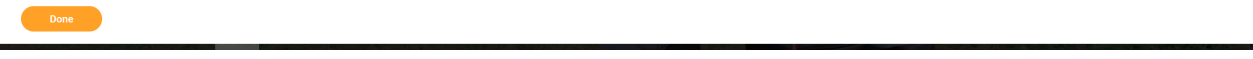

12. The next task displays on a new page as "Create Job Requisition." To open the task, click the To

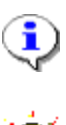

**Information**: If you want to complete the Job Requisition at a later time, click the **Done** button. The next step in the business process is for the job requisition to be created.

**Tip:** After completing a task in the business process you can view the next step.

- Click the drop-down arrow next to **Details and Process** to expand the section.
- Click the **Process** tab to see the path that the process will take.
- See the *Check the Status of a Business Process* section of this guide for details on how to view, access, or complete other tasks in the process.

13. The System Task is complete.

 $Do$   $\overline{1000}$  button.

 $\hat{\mathbf{J}}$ 

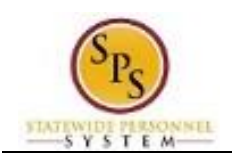

## Create a Job Requisition

<span id="page-15-0"></span>After the position has been created and approved, the next step in the business process is Create Job Requisition. There is an item in your Inbox to create a job requisition for the newly created position.

### **NOTE:**

- Job requisitions are only completed when a recruitment is required in JobAps or if there is an overlap in a position.
- You can also create a Job Requisition for existing vacancies that require a JobAps recruitment. Search for the open position(s) on the **SPMS View All Positions** report. Use the related actions menu for that position to select **Job Change** and then **Create Job Requisition**.
- Note that a Job Requisition in Workday is different than a Job Requisition in JobAps. The Workday Job Requisition allows the position to be sent to JobAps as an available to fill position through the daily integration. The JobAps Job Requisition is used by Agencies to set up all the information regarding the recruitment process for that position in JobAps.

#### **Procedure:**

1. Click the **Inbox**  $\mathbb{E}$  icon.

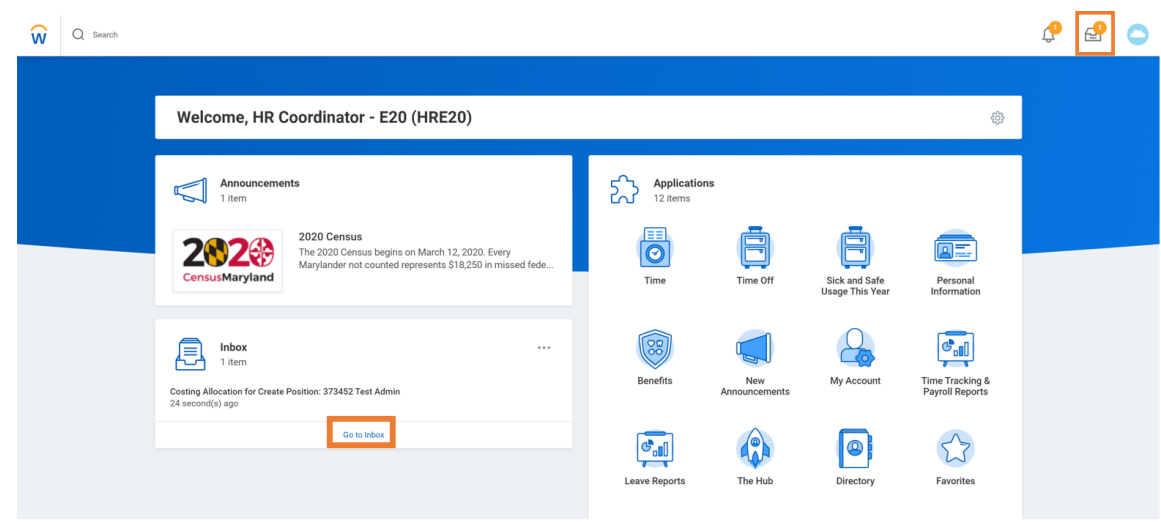

2. Or click the View Inbox Go to Inbox hyperlink to view task details.

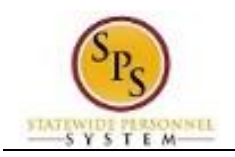

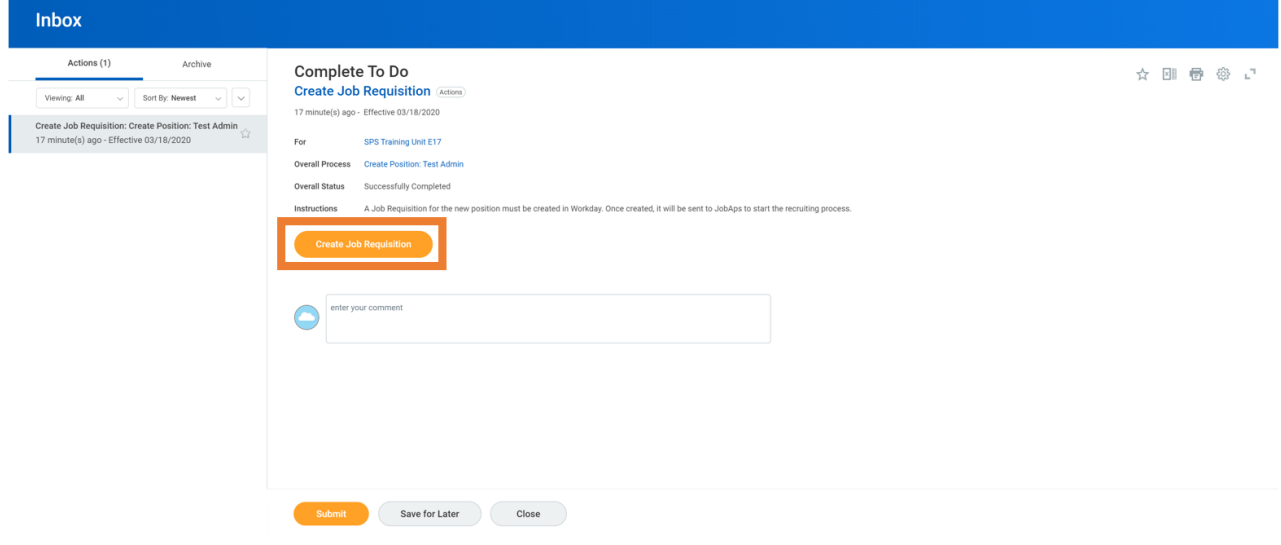

3. On the Actions tab, click the "Create Job Requisition: Create Position" task for the position that you created.

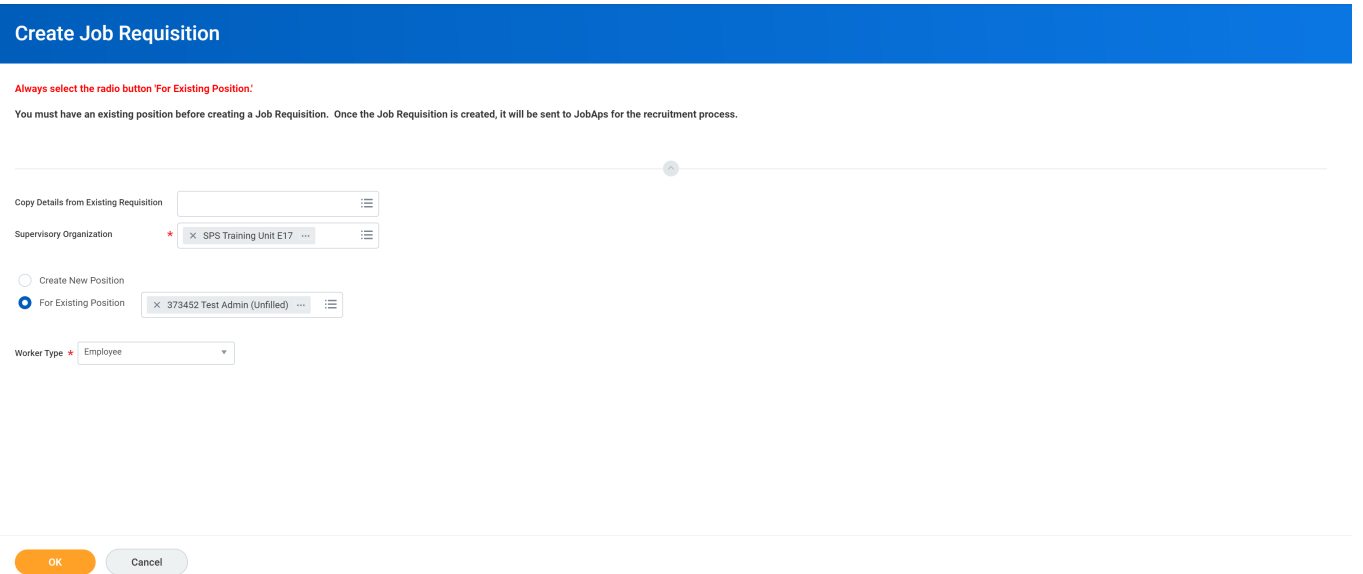

- 4. Type or use the prompt to select the Supervisory Organization where the position belongs.
- 5. Click the **For Existing Position** and radio button.
- 6. Type or use the prompt to select the Existing Position. This is the position you created.

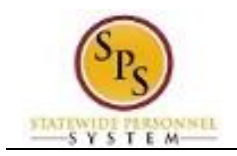

### **Create Job Requisition**

- 9. Type or use the prompt to select the Worker Type. This should be the same worker type entered for the position.
- 10. Click the OK **button**.

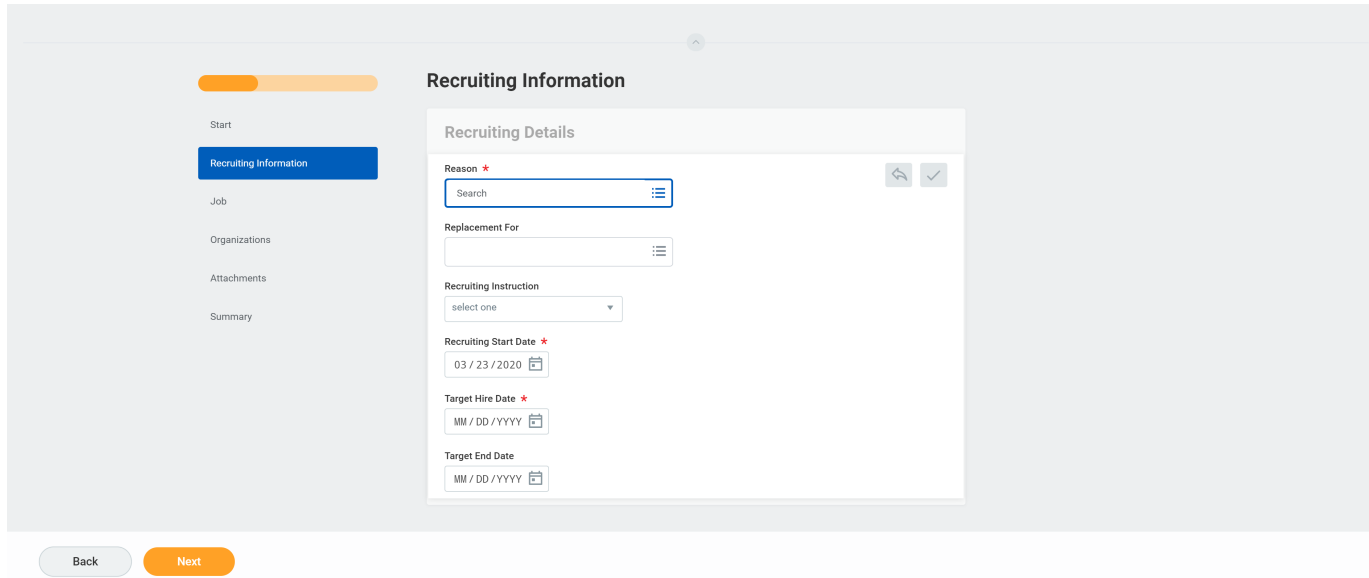

- 11. In the Recruiting Details section, click the Edit  $\ell$  icon. Fields in this section will open to be updated.
- 12. Type or use the prompt to select the JobAPs > JobAPs Recruitment Reas
- 13. Use the Calendar in icon to select the Recruiting Start Date.
- 14. Use the Calendar **in** icon to select the Target Hire Date.
- 15. Click the **Next** Next button.

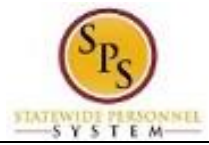

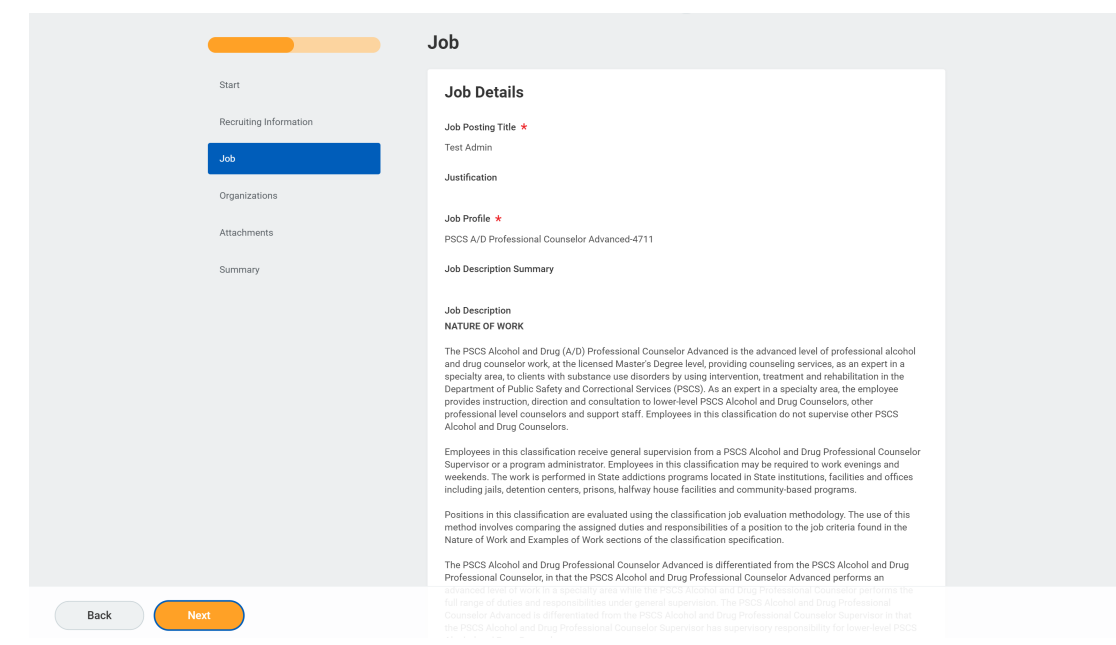

16. Review the information on the Job page. Then, click the Next  $\left($  Next  $\right)$  button.

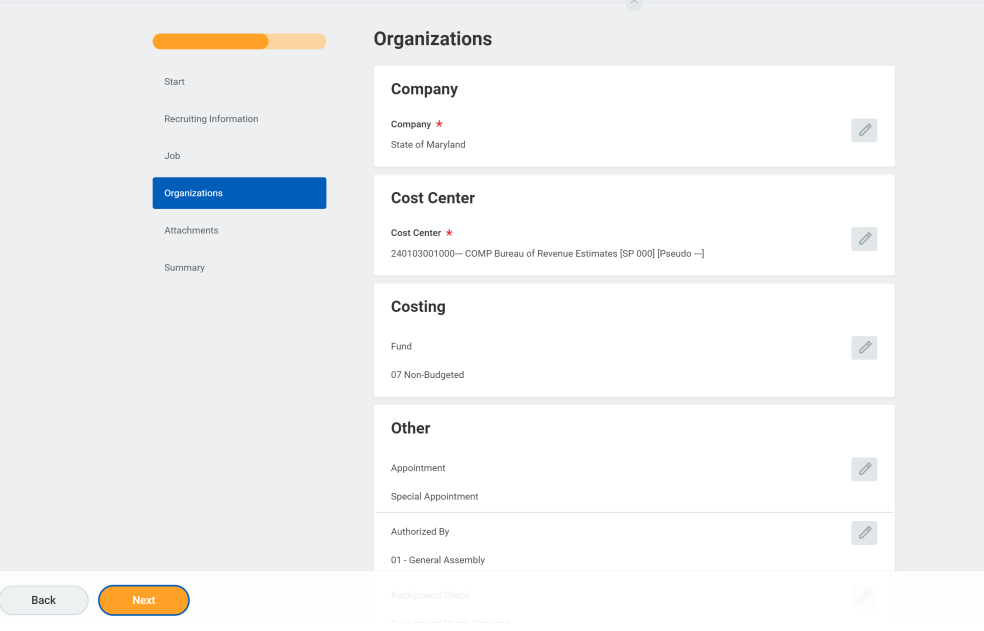

17. Review the information on the Organizations page. Then, click the Next (

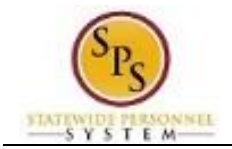

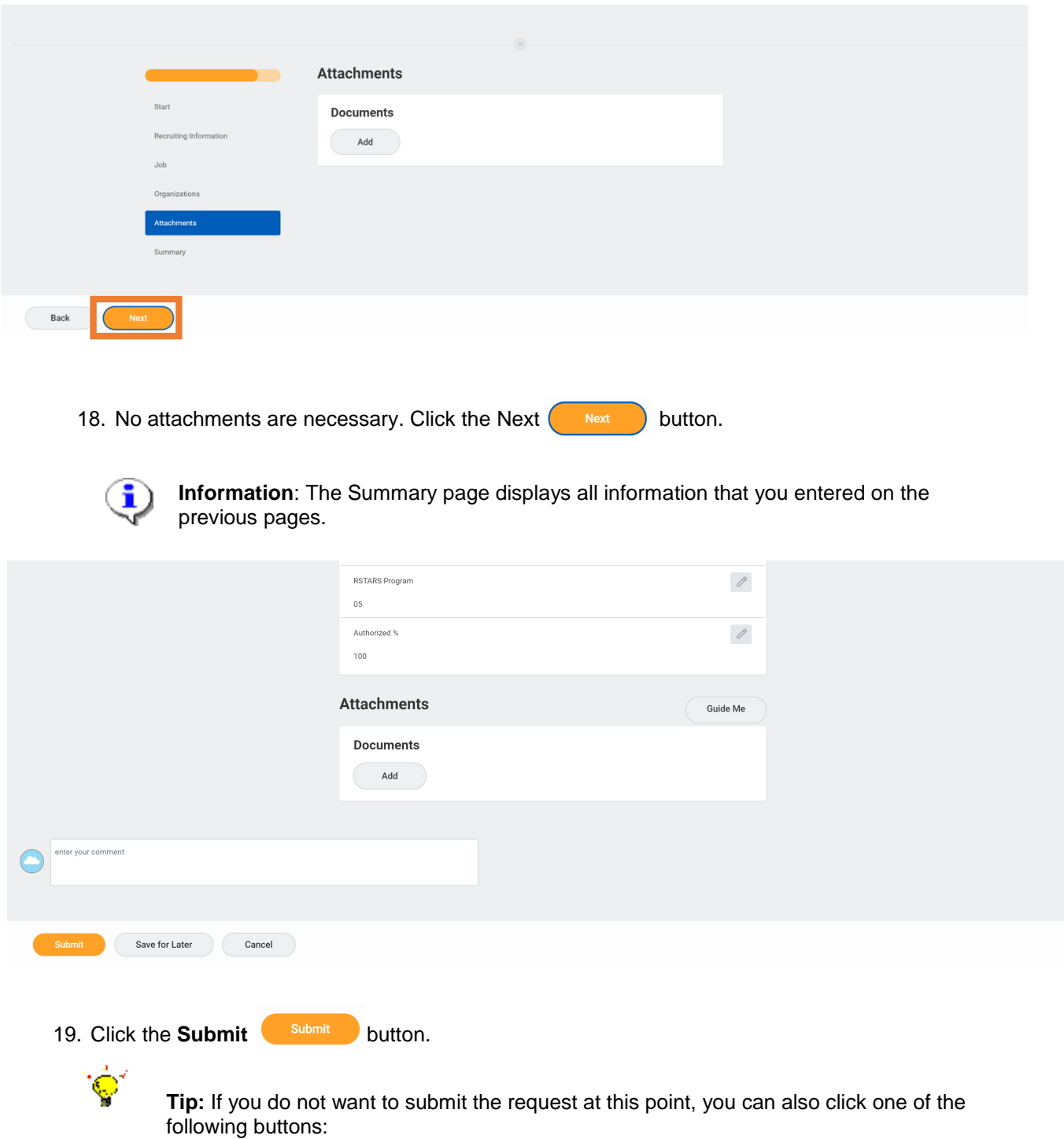

- a. Click **Save for Later** to save your changes but not submit.
- b. Click **Cancel** to cancel the process and start at another time.
- 20. The System Task is complete.